## **CCAM dentaire**

#### **La CCAM pour les nuls**  $\left| \frac{1}{2} - \frac{1}{2} \right| \left| \frac{1}{2} \right| \left| \frac{1}{2} \right|$

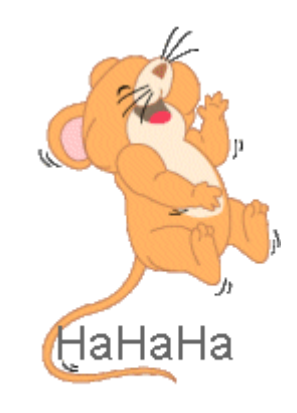

#### **En avant sereinement !...**

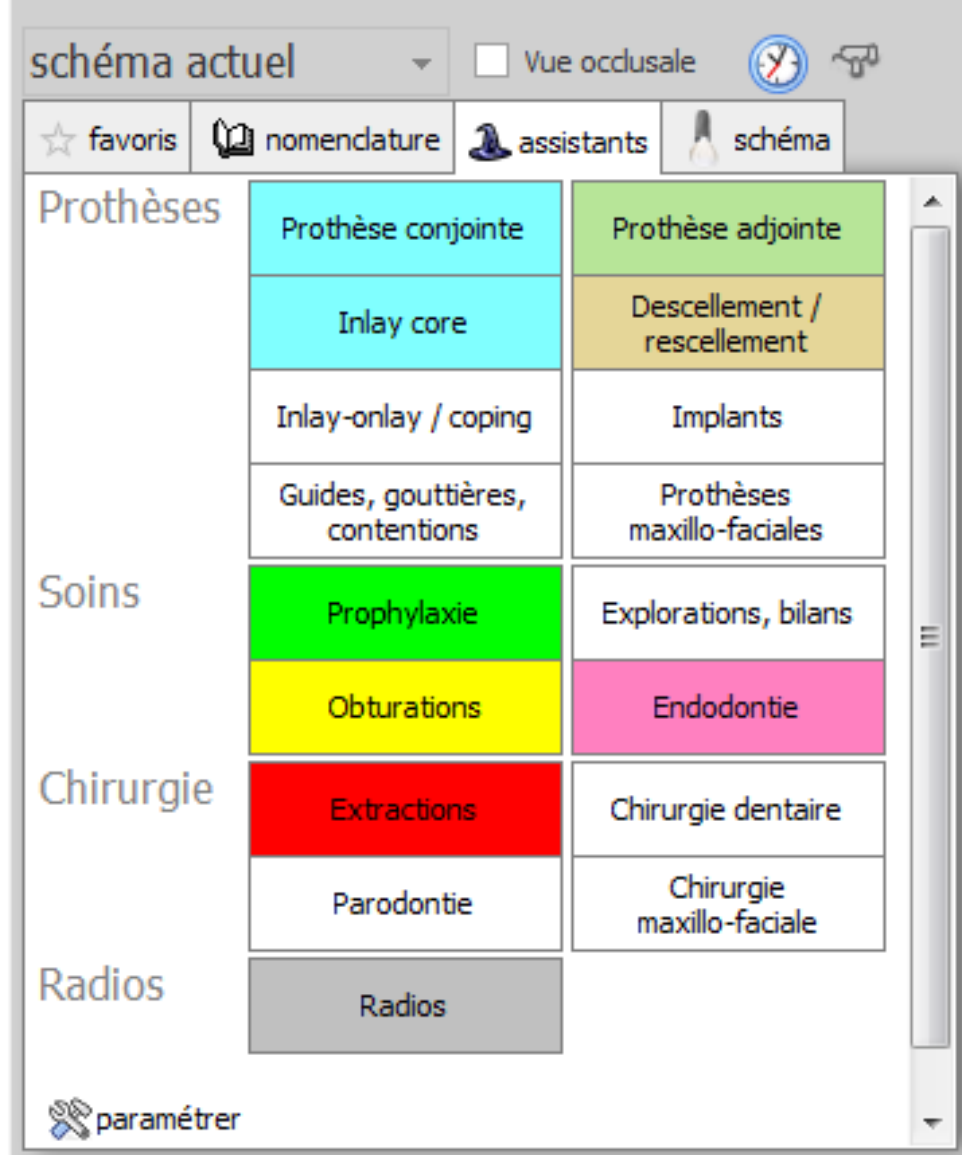

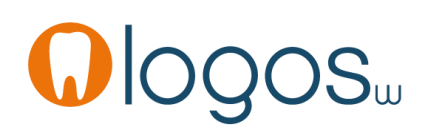

- •Cliquez sur «Inlay Onlay - Coping»
- •Une seconde fenêtre s'ouvre

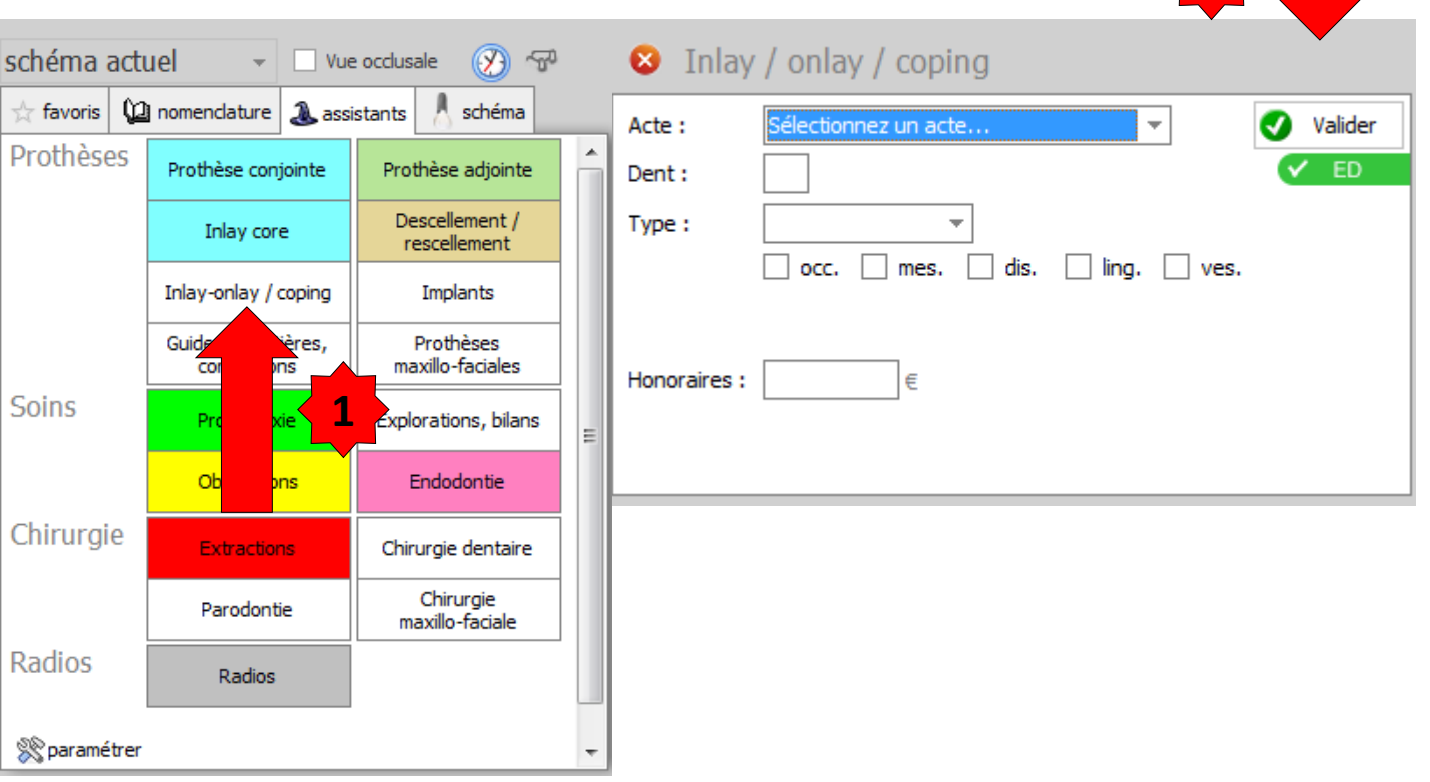

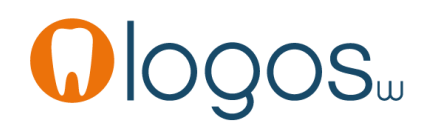

**2**

## Assistant **CCAM**

- •**Pour tous les actes CCAM**
- •Il est **inutile d'apprendre** un quelconque code CCAM
- •Tous les codes CCAM validés par la HAS sont dans les assistants et tout est automatisé par le logiciel

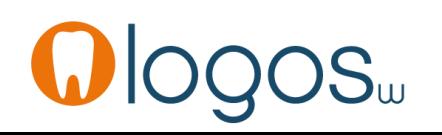

# Assistant **CCAM**

- Pour tous les actes CCAM
- Un pictogramme est présent
- Selon sa couleur il indique si l'acte est
	- Opposable V Oppos.
	- Non remboursé
	- Remboursé mais avec ED  $\vee$  ED
	- Sous conditions

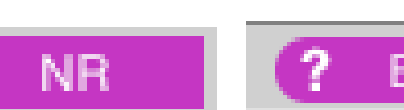

**NR** 

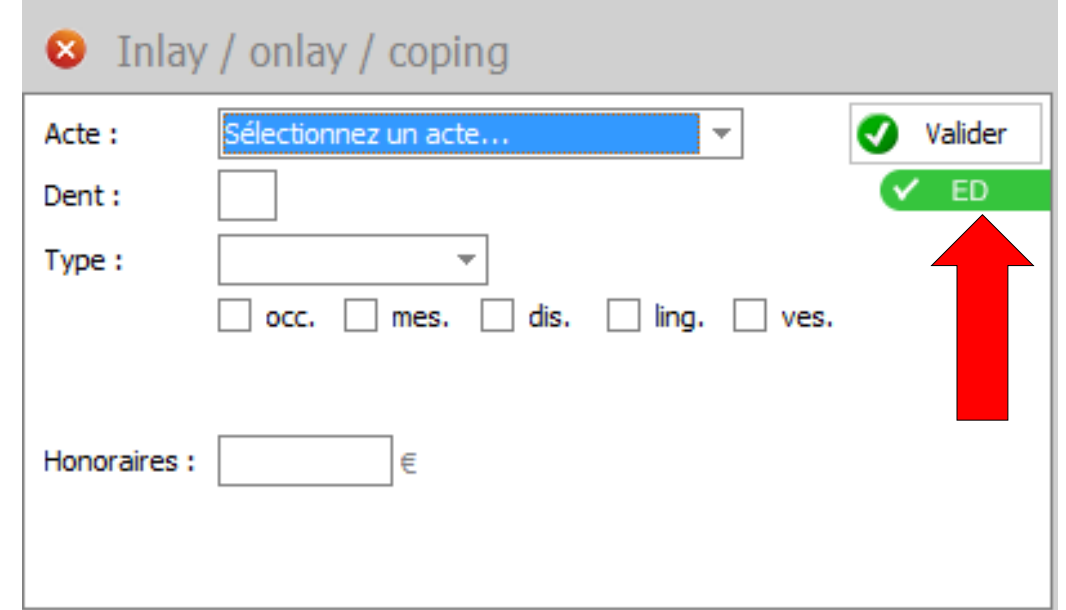

• Le menu qui s'affiche en cliquant sur l'ascenseur en bout de champ vous permet de récupérer vos actes enregistrés dans votre nomenclature personnelle paramétrés CCAM ou les **actes pré enregistrés**

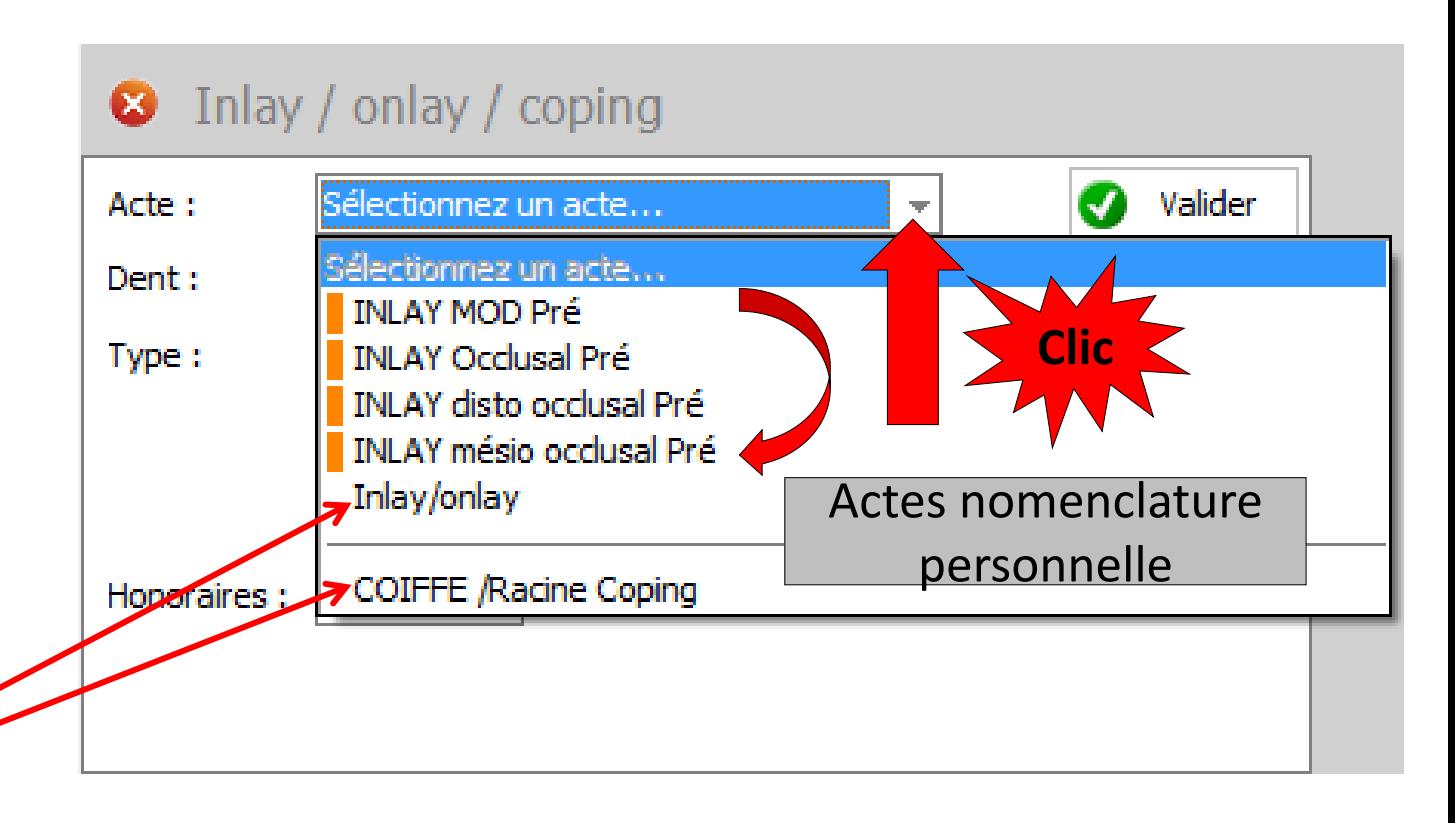

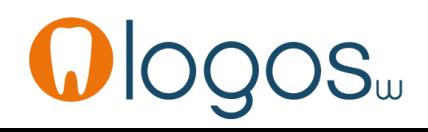

- •Choisir l'acte à réaliser
	- •Inlay / Onlay
	- •Coiffe /Racine Coping

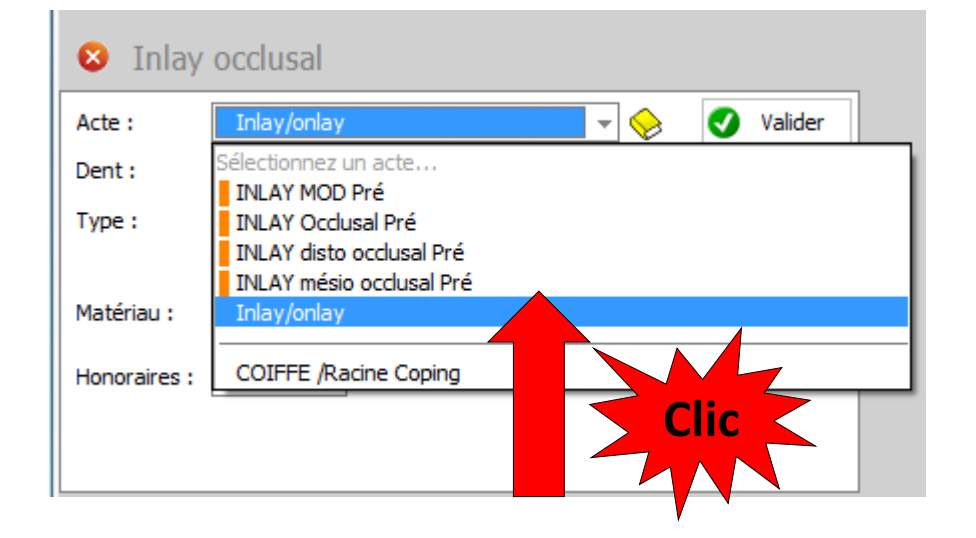

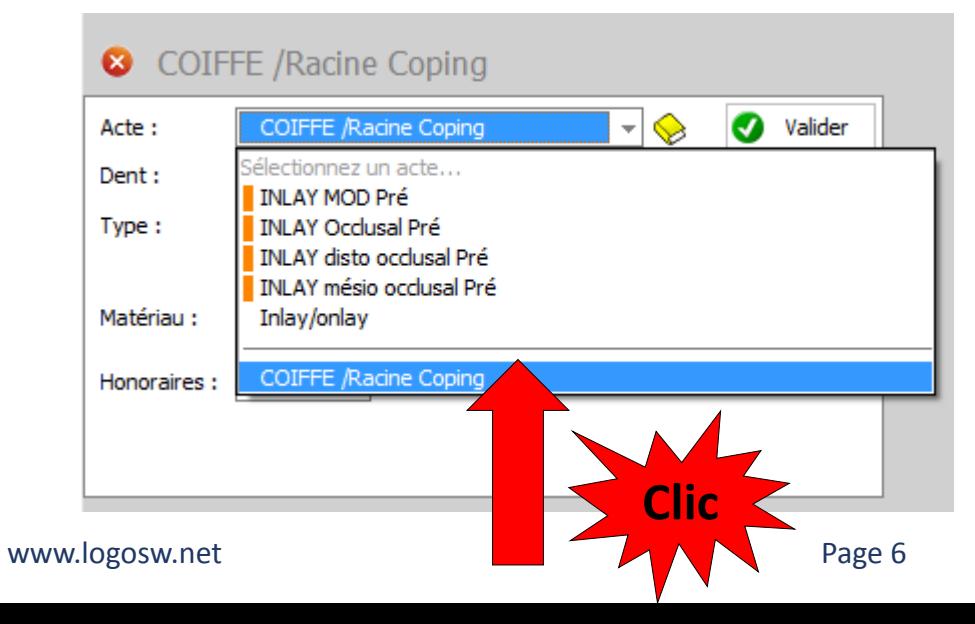

- •Inlay / Onlay
	- •Choix du nombre de faces

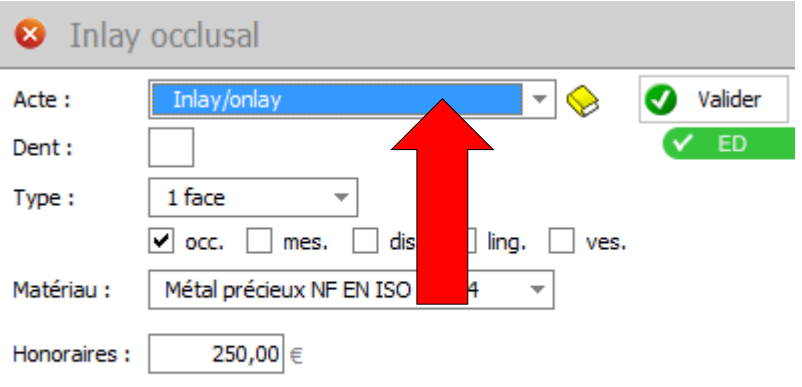

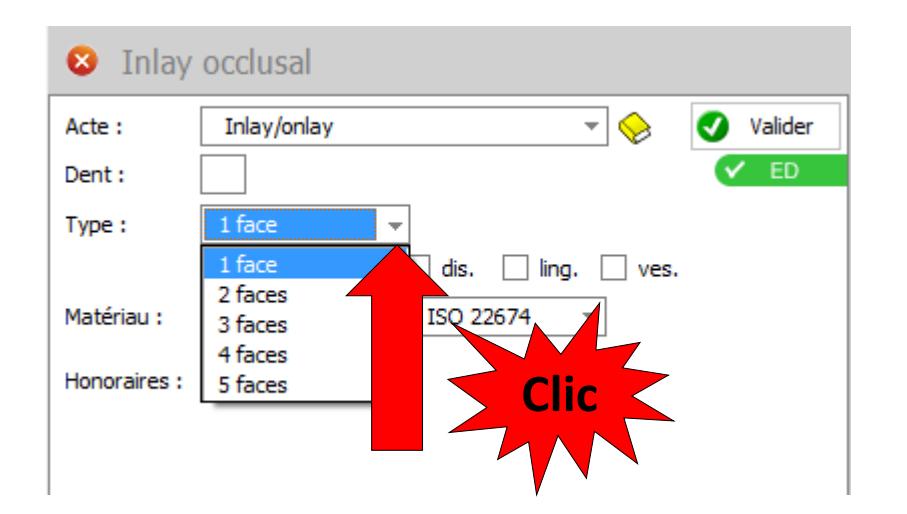

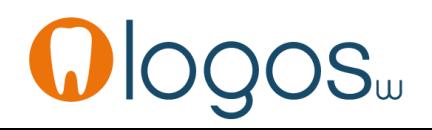

- •Inlay / Onlay
	- •Choix du nombre de faces
	- •Vérifier les coches des faces mises automatiquement
	- •Modifiez si nécessaire

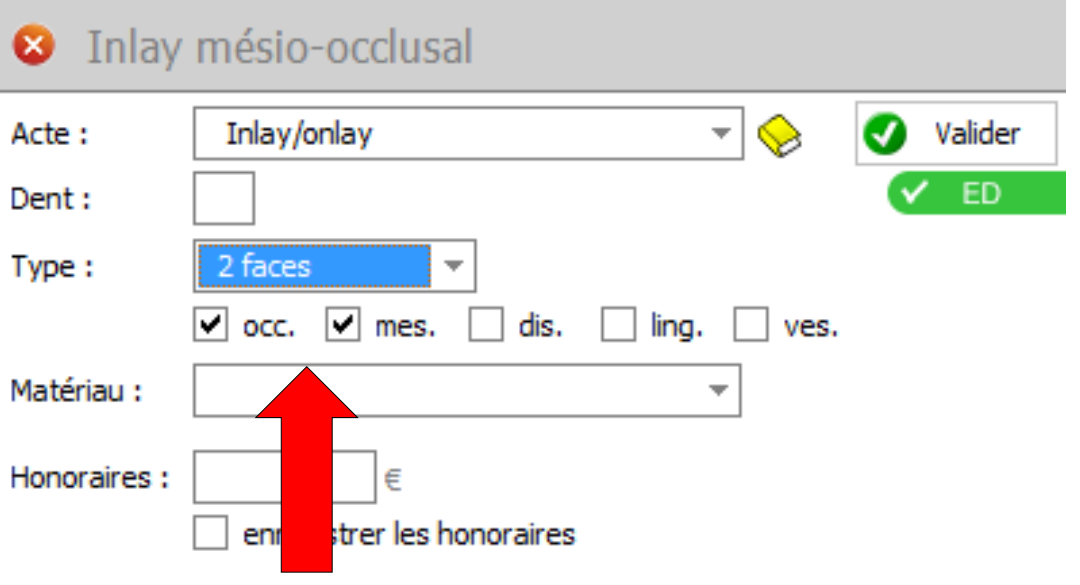

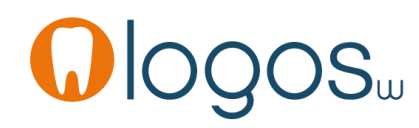

- •Inlay / Onlay
	- •Choix du matériau
	- •Autre matériau ouvre la fenêtre des matériaux

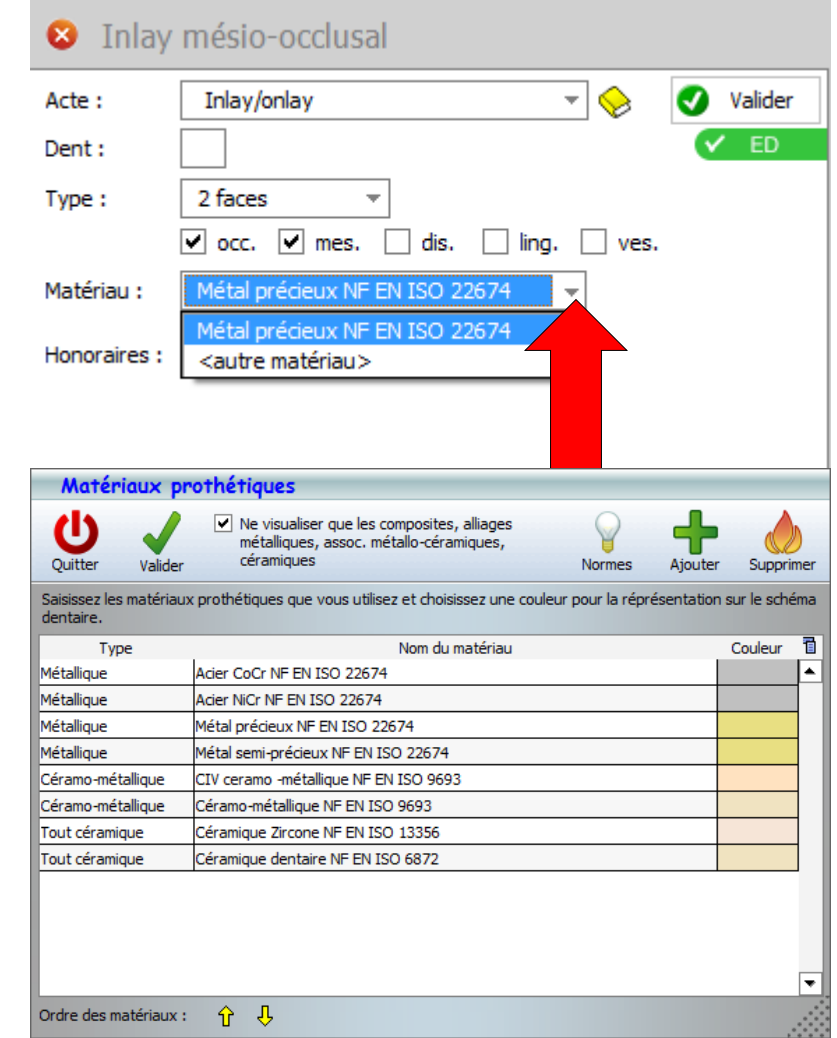

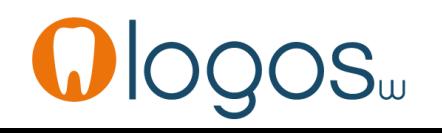

- Inlay / Onlay
	- Clic sur la dent concernée
	- Le numéro de dent s'affiche avec les honoraires correspondants
	- Si les tarifs n'ont pas été paramétrés
	- Clic sur le livre jaune
	- Ouverture de la fenêtre de la nomenclature

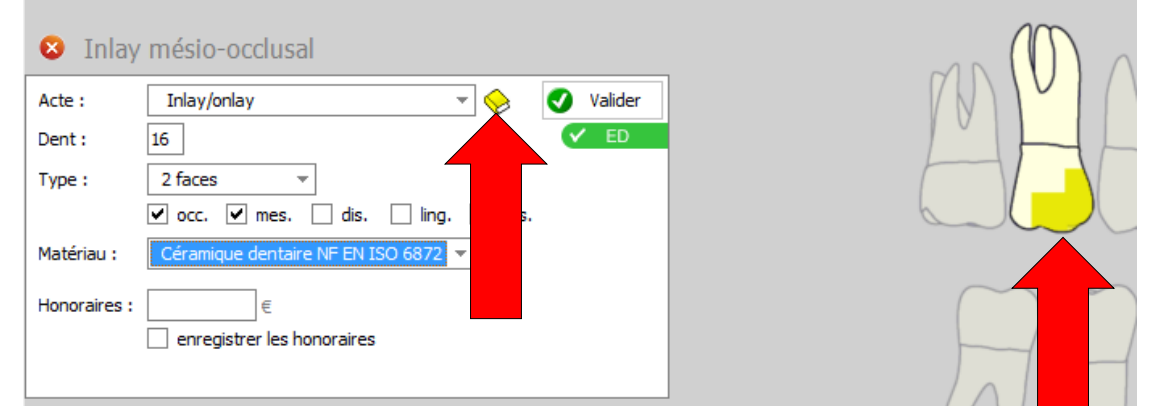

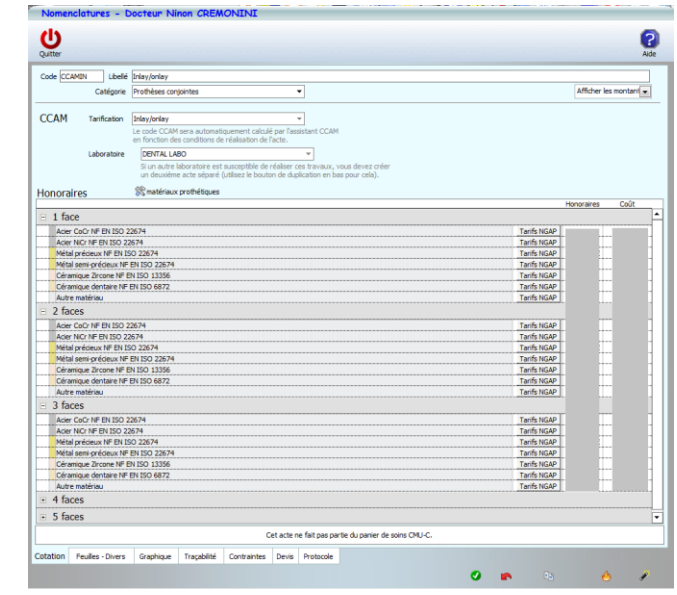

- Dans la fenêtre de paramétrage de votre nomenclature
- Si le paramétrage n'est pas encore fait
- Rentrez vos tarifs manuellement ou automatiquement
- Pour récupérer vos tarifs NGAP
- Cliquez sur NGAP pour chaque matériau utilisé pour cet acte
- Dans la fenêtre qui s'ouvre sélectionnez votre ancien acte NGAP
- Si de plus, en NGAP vos tarifs labo étaient renseignés, tout sera récupéré automatiquement

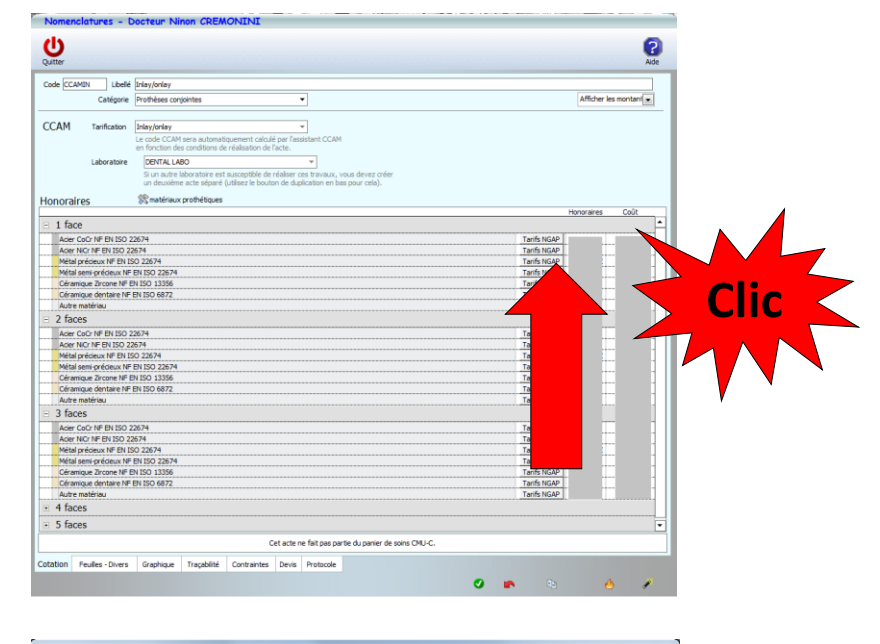

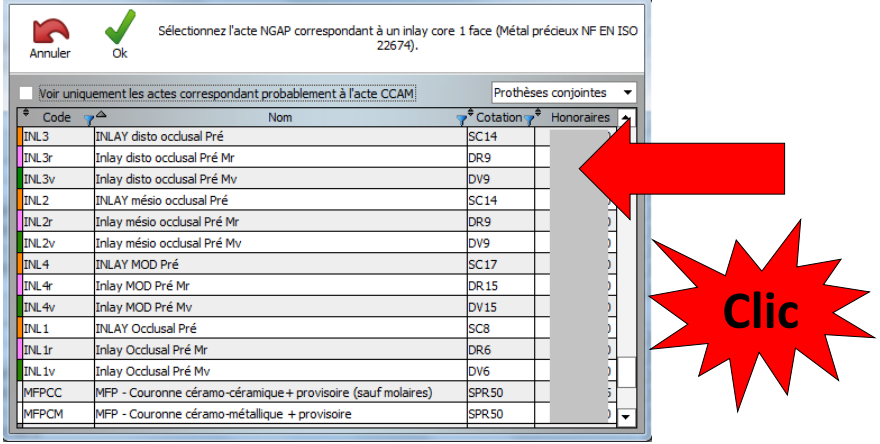

#### www.logosw.net

•Inlay / Onlay

WICYCOW

- Après validation
- Passage de l'acte en fiche patient avec son code CCAM

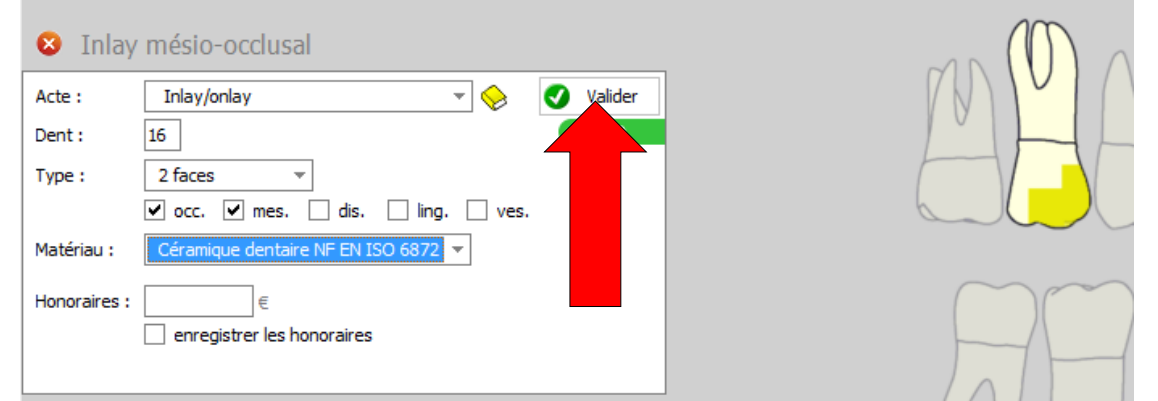

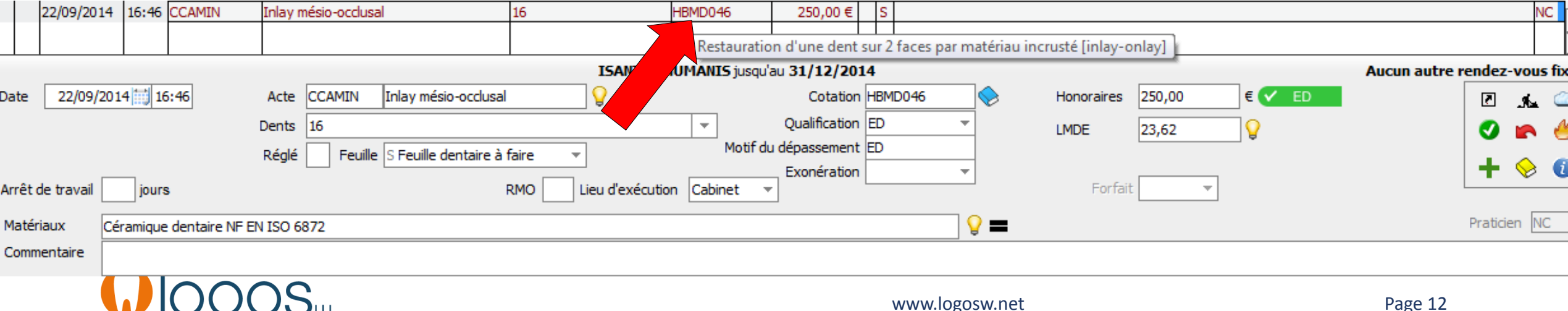

- Pour une coiffe/racine coping
- Le principe est le même
	- Choix du type
		- Sans tenon
		- Avec tenon
	- Choix du matériau
	- •Honoraires
	- Validation

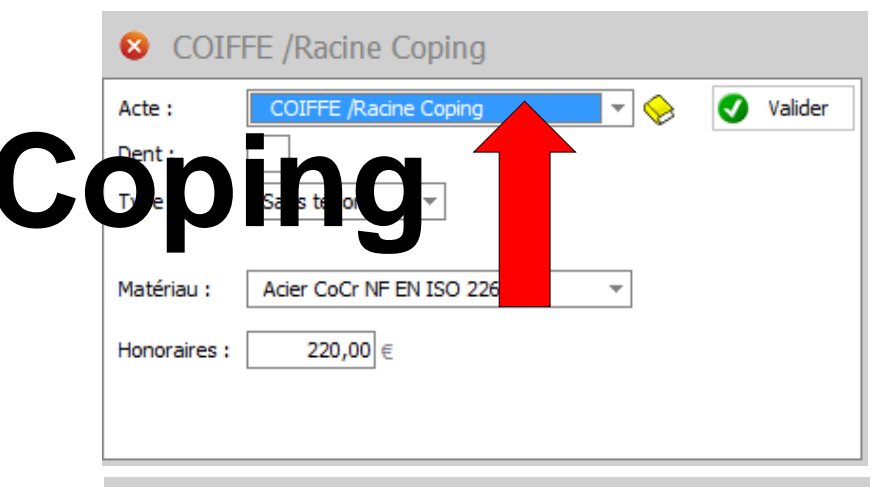

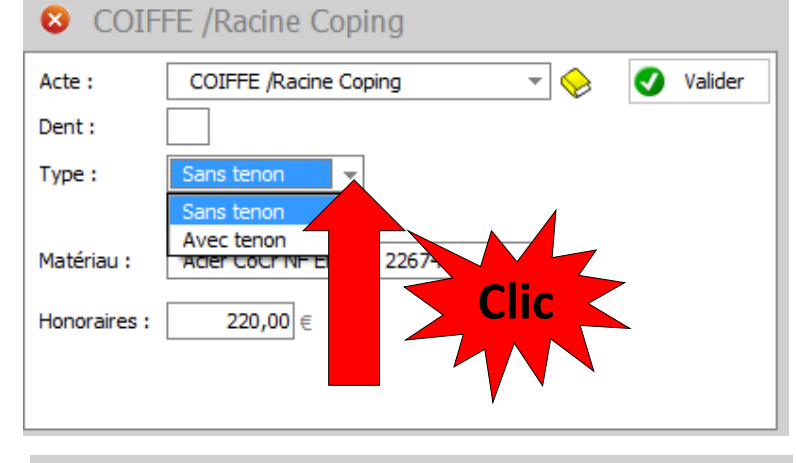

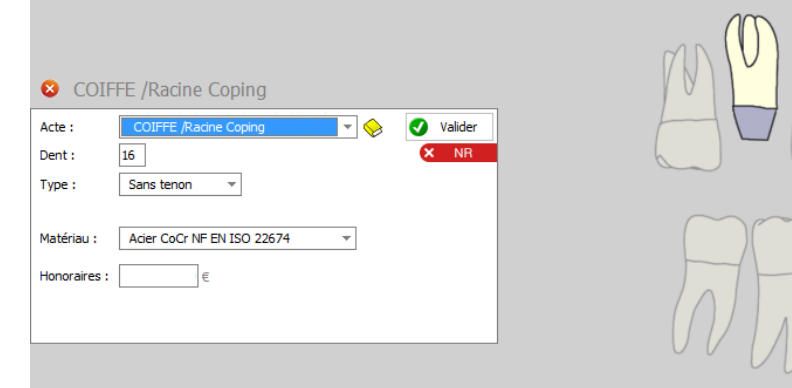

- Pour un patient CMU-C
- Présence du pictogramme CMU
- Un clic dessus vous rappelle que ces actes ne font pas partie du panier de soins CMU-C
- Donc NR ou ED comme un patient non CMU-C

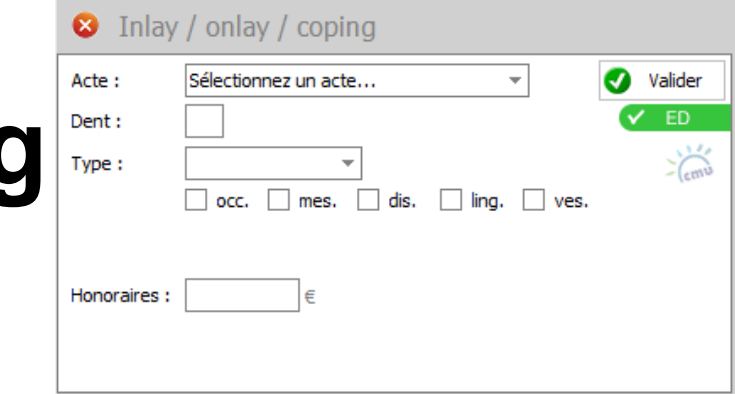

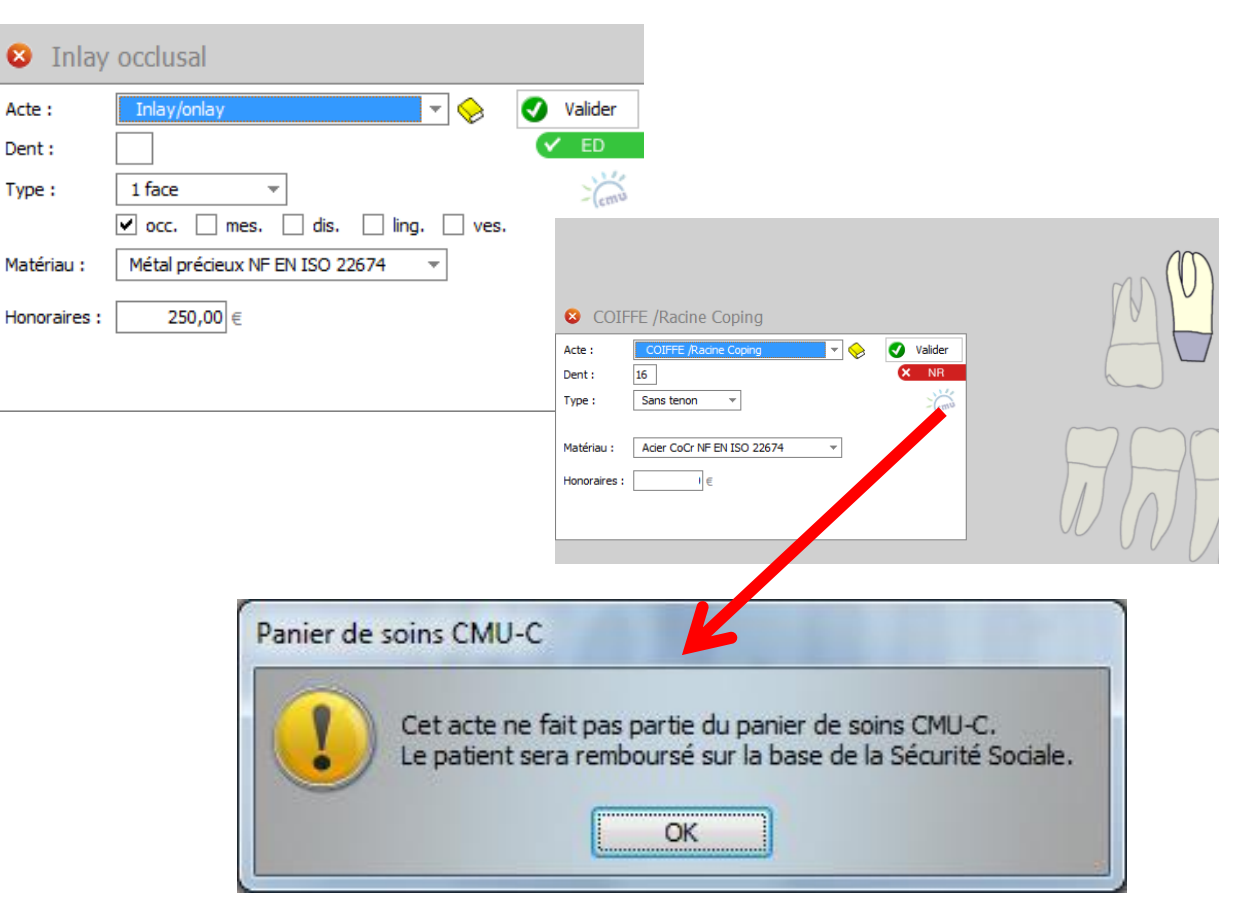

- •Ajout d'une option et raccourci clavier pour conserver l'assistant ouvert
- •La petite flèche en bout de champ de Valider

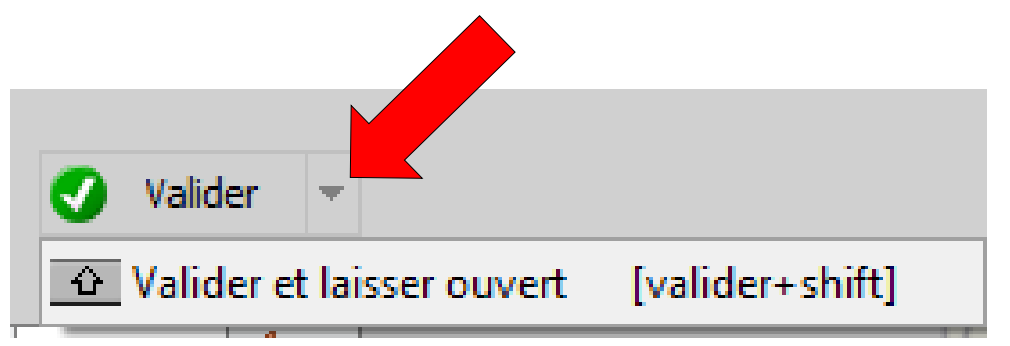

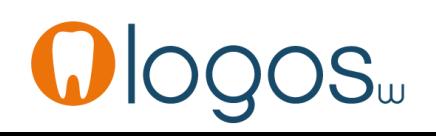

- Pour sortir de l'assistant
- Clic sur la croix rouge
- Retour au menu général des assistants

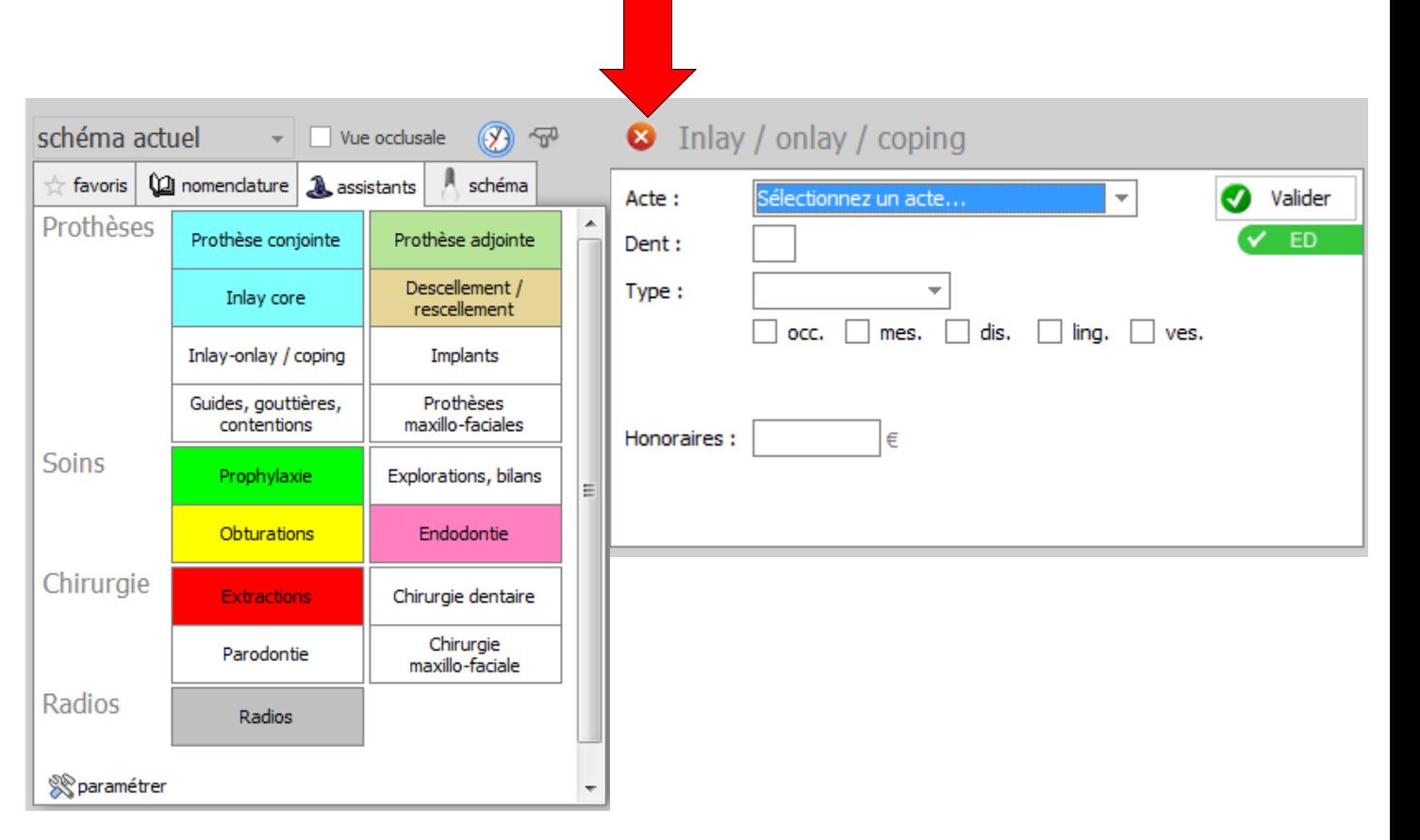

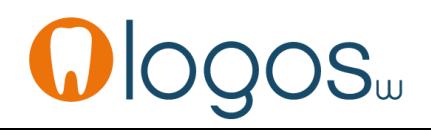

## **CCAM dentaire**

#### **La CCAM pour les nuls** ; -)))))))

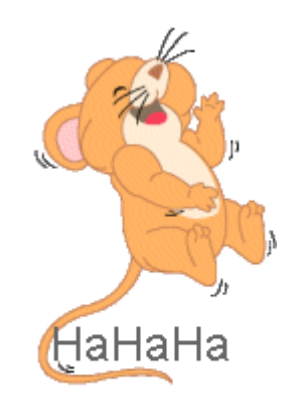

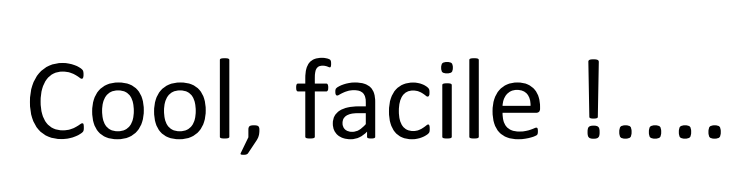

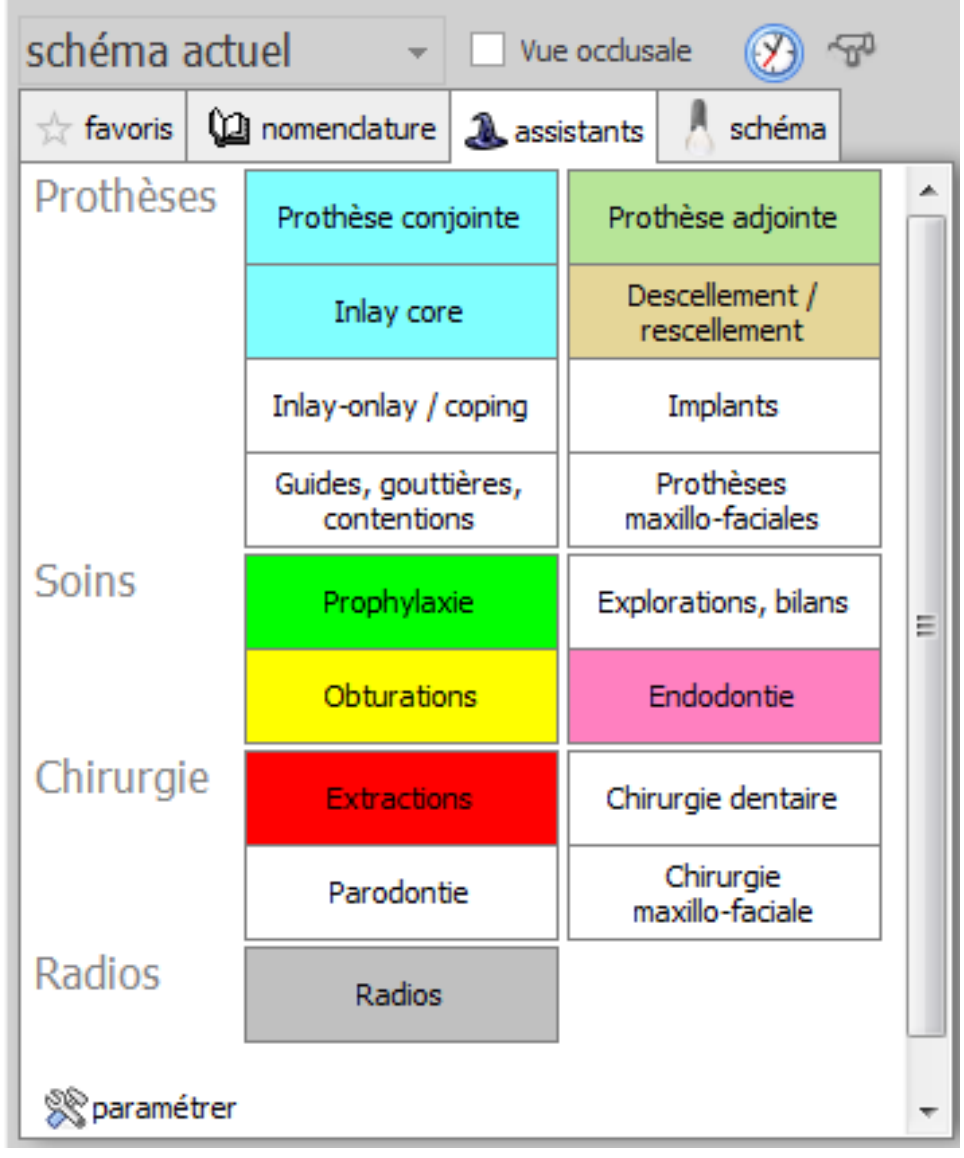

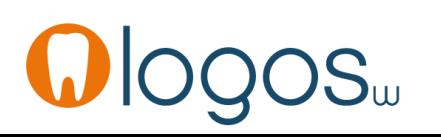